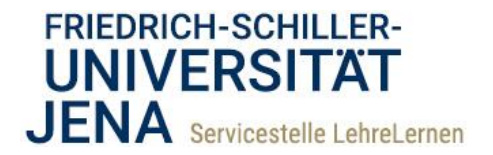

# **How to <b>Moodle** @ FSU

## Ein Grundgerüst für die digitale Prüfung anlegen

Mit Moodle können Sie nicht nur eine digitale Klausur durchführen, sondern auch im Vorfeld die Eigenständigkeitserklärung, die Belehrung und die Versicherung der Prüfungsfähigkeit abwickeln. Es gibt mehrere Varianten wie dies umsetzbar ist. Im Folgenden wird Ihnen eine Variante erläutert, in der die **Eigenständigkeitserklärung mit der Aufgabe**, die **Belehrung und Bestätigung der Prüfungsfähigkeit mit einem Test** eingeholt wird.

Um diese Grundgerüst in Ihrem Kurs umzusetzen, gehen Sie bitte wie folgt vor:

- 1) Aktivieren Sie in Ihrem Kursraum die Bearbeitung. Legen Sie nun alle Materialien und Aktivitäten an. In diesem Beispiel sind das die Datenschutzhinweise (deu/eng), die Eigenständigkeitserklärung (deu/eng), die Aufgabe für die Abgabe der Eigenständigkeitserklärung, der Test zur Belehrung und die eigentliche Klausur.
- 2) Bei den bereitgestellten Dokumenten müssen Sie keine weiteren Einstellungen vornehmen.

### *Die Aufgabe als Abgabe der Eigenständigkeitserklärung*

3) Um die **Aufgabe zur Abgabe der Eigenständigkeitserklärung** anzulegen, sind nur zwei Einstellungen wichtig: die Terminierung und der Aktivitätsabschluss.

Terminierung: Definieren Sie "Abgabebeginn" und "Letzte Abgabemöglichkeit". Die letzte Abgabemöglichkeit sollte bis kurz vor Beginn der eigentlichen Klausur eingestellt sein. Der Abgabebeginn darf großzügig bemessen sein, damit die Studierenden die Möglichkeit zum Drucken/Scannen haben.

**Aktivitätsabschluss**: Öffnen Sie auf der Konfigurationsseite der Aufgabe das Register "Aktivitätsabschluss" (Wird Ihnen dieses Register nicht angezeigt müssen Sie die Abschlussverfolgung in den Kurseinstellungen aktivieren).

Wählen Sie die Option "**Abschluss, wenn alle Bedingungen erfüllt sind**" und markieren Sie die Bedingungen "**Teilnehmer/innen müssen die Aktivität aufgerufen haben, um sie abzuschließen**" und "**Teilnehmer/in muss Lösung eingereicht haben, um Aktivität abzuschließen**".

**Alternative:** Sie können anstelle des Aktivitätsabschlusses die Freischaltung der Klausur auch über die Bewertung der Aufgabe steuern (vgl. u. "Belehrungstest"), dann müssen Sie hier nichts einstellen. Allerdings müssen Sie dann alle eingereichten Erklärungen **rechtzeitig manuell bewerten**.

Die **weiteren Einstellungen** der Aufgabe können in den **Standardeinstellungen** belassen werden. Klicken Sie auf *[Speichern]*.

1

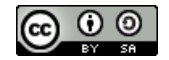

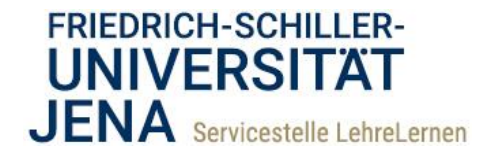

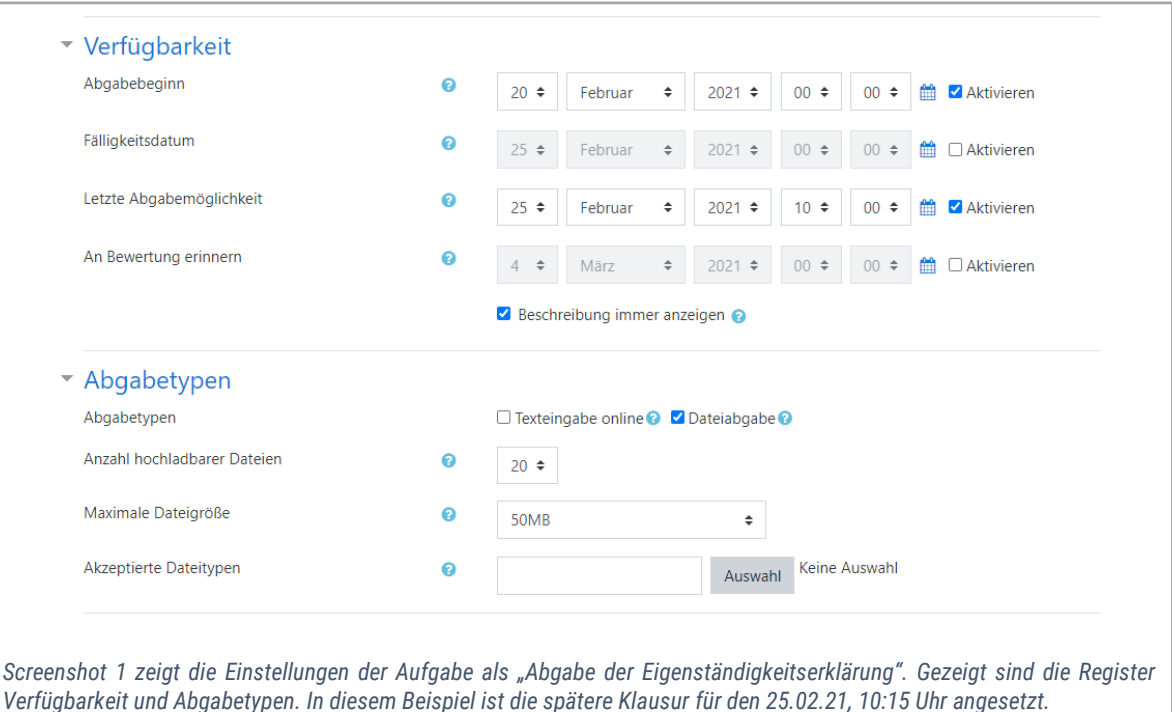

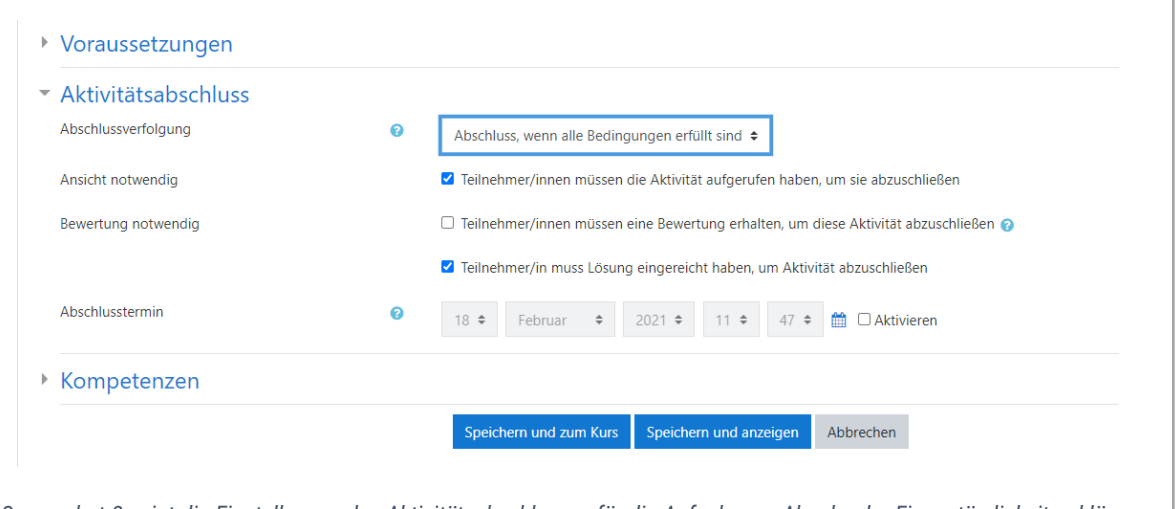

*Screenshot 2 zeigt die Einstellungen des Aktivitätsabschlusses für die Aufgabe zur Abgabe der Eigenständigkeitserklärung. Diese Bedingungen regeln den erfolgreichen Abschluss der Aufgabe. Der erfolgreiche Abschluss wiederum wird die Voraussetzung/Bedingung zur Teilnahme am Test "Belehrung".*

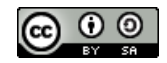

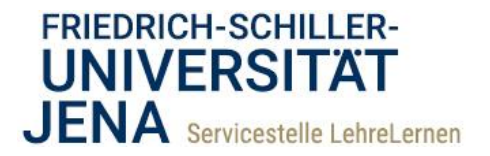

### *Der Test als Belehrung und Abfrage der Prüfungsfähigkeit*

- 1) Um einen Test zur Belehrung einzusetzen, nehmen Sie bitte die folgenden Einstellungen vor. Hier gelten nicht so strenge Bestimmungen, wie beim Set-Up der eigentlichen Klausur, daher handelt es sich im Folgenden um Empfehlungen:
- 2) **Terminierung:** Da die Bestätigung der Prüfungsfähigkeit am gleichen Tag wie die Klausur erfolgen sollte, stellen Sie den Zeitraum für den Test so ein, dass er kurz vor der eigentlichen Klausur zur Verfügung steht. Im unten gezeigten Beispiel steht er 30min vor Beginn der Klausur zur Verfügung und schließt mit dem Beginn der Klausur. Eine Bearbeitungszeit müssen Sie nicht einstellen.

**Hinweis:** Stellen Sie **in jedem Fall einen Zeitpunkt für die Testschließung** ein, damit eine automatische Korrektur rechtzeitig vor Klausurbeginn erfolgen kann.

- 3) Es kann vorkommen, dass sich Studierende "verklicken". Deshalb können Sie für diesen Fall bei der Belehrung unter dem Register "Bewertung" **zwei Versuche erlauben**. Als Bewertungsmethode setzen Sie "Bester Versuch". (Wenn Sie nur einen Versuch gestatten und eine Person "verklickt" sich, müssen Sie den Versuch zunächst löschen, damit die Person die Belehrung erneut durchführen kann).
- 4) Weitere Einstellungen sind weniger relevant, aber es empfiehlt sich die Einstellungen der Klausur auch hier anzuwenden. Also: Frageverhalten ist "Spätere Auswertung" und alle Überprüfungsoptionen sind deaktiviert.
- 5) Vorrausetzung: Unter dem Register "Voraussetzungen" klicken Sie auf *[Voraussetzung hinzufügen]* und wählen aus dem Menü *[Aktivitätsabschluss]*. Neben der Option "Aktivitätsabschluss" wählen Sie aus dem Menü die "**Abgabe der Eigenständigkeitserklärung**" (je nachdem wie diese von Ihnen betitelt wurde). Die Option "muss abgeschlossen sein" belassen Sie so.

Alternativ können Sie hier "Bewertung" statt "Aktivitätsabschluss" wählen, wenn Sie den Zugriff über die Bewertung der "Aufgabe als Eigenständigkeitserklärung" steuern möchten (vgl. u.: "Verknüpfung von Belehrung und Klausur").

- 6) Speichern Sie die Einstellungen. Im nächsten Schritt fügen Sie die "Belehrungs-Frage" hinzu.
- 

3

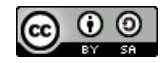

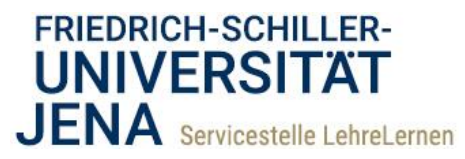

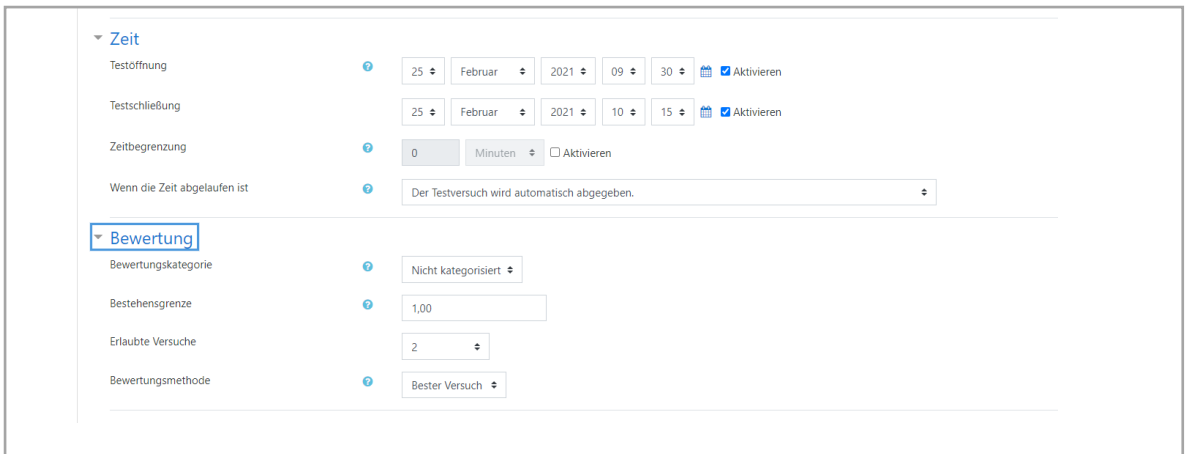

*Screenshot 3 zeigt die Einstellungen der "Zeit" und der "Bewertung" für den Test als Belehrung. In diesem Beispiel ist die Klausur für den 25.02.21, 10:15 Uhr angesetzt.*

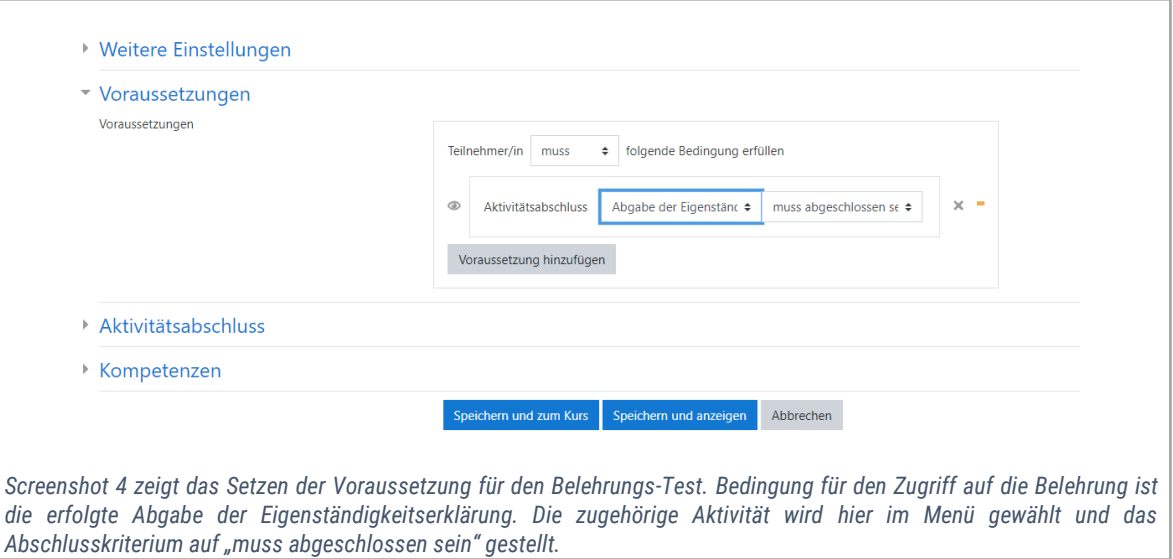

7) Fügen Sie nun der Belehrung die eine "Alles-oder-nichts-Multiple-Choice"-Frage hinzu. Eine Vorlage des Textes finden Sie im "Moodle-Kurs für Prüfer\*innen" auf dem Exam-Server.

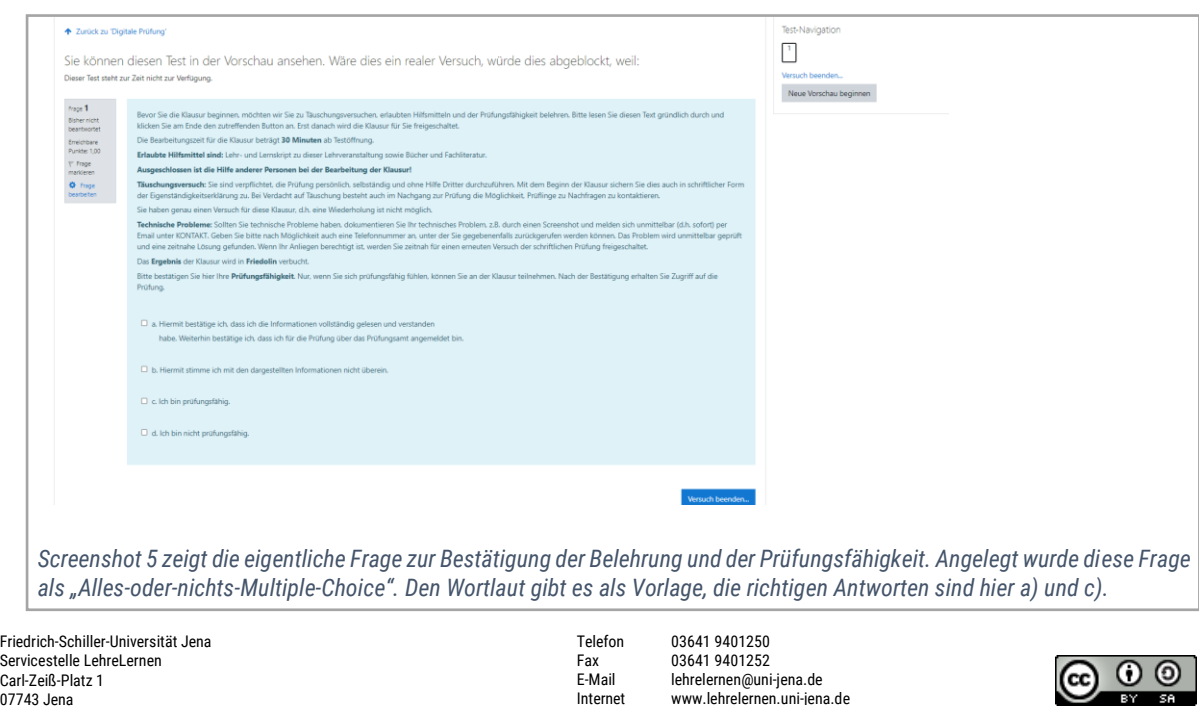

E-Mail lehrelernen@uni-jena.de Internet www.lehrelernen.uni-jena.de

 $\mathbf{O}$   $\mathbf{O}$ 

(cc

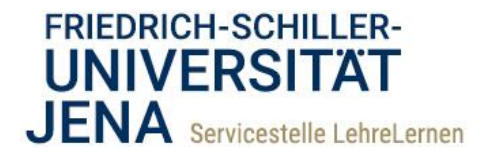

#### *Verknüpfung von Belehrung und Klausur*

- 1) Öffnen Sie nun die Konfigurationsseite der eigentlichen Klausur. Wie Sie einen Test als Klausur anlegen erfahren Sie in der gleichnamigen Anleitung.
- 2) Öffnen Sie das Register "Voraussetzungen" und klicken Sie auf *[Voraussetzung hinzufügen]* und wählen aus dem Menü *[Bewertung]*.
- 3) Wählen Sie aus dem Menü "Bewertung" nun den Test zur Belehrung (je nachdem wie Sie ihn betiteln haben) und setzten Sie als Kriterium "muss  $\ge$  sein" und setzten Sie 100% ein. Das bewirkt, dass nur die Personen, welche die Belehrung und die Prüfungsfähigkeit bestätigt haben, im "Test als Belehrung" 100% erreichen, was jetzt wiederum als Bedingung für den Zugriff auf die eigentliche Klausur fungiert.

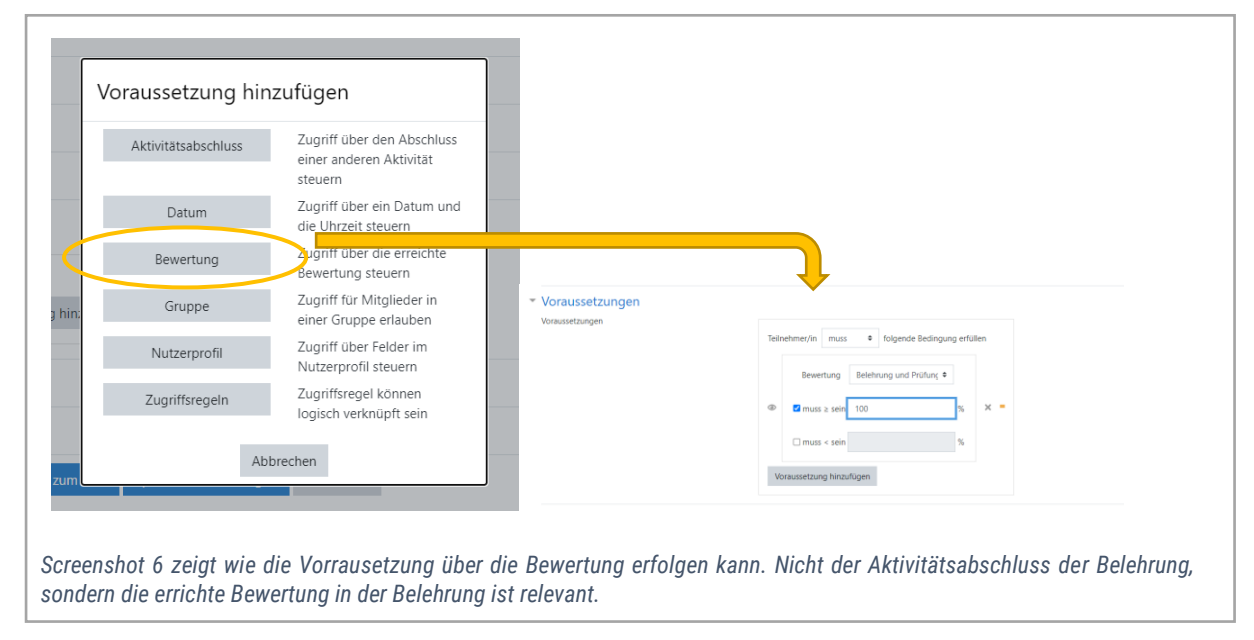

Auf der folgenden Seite sehen Sie das Ergebnis auf der Kursseite aus Sicht der Studierenden aussieht.

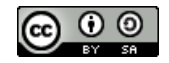

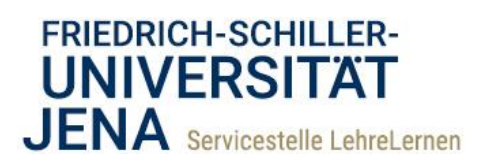

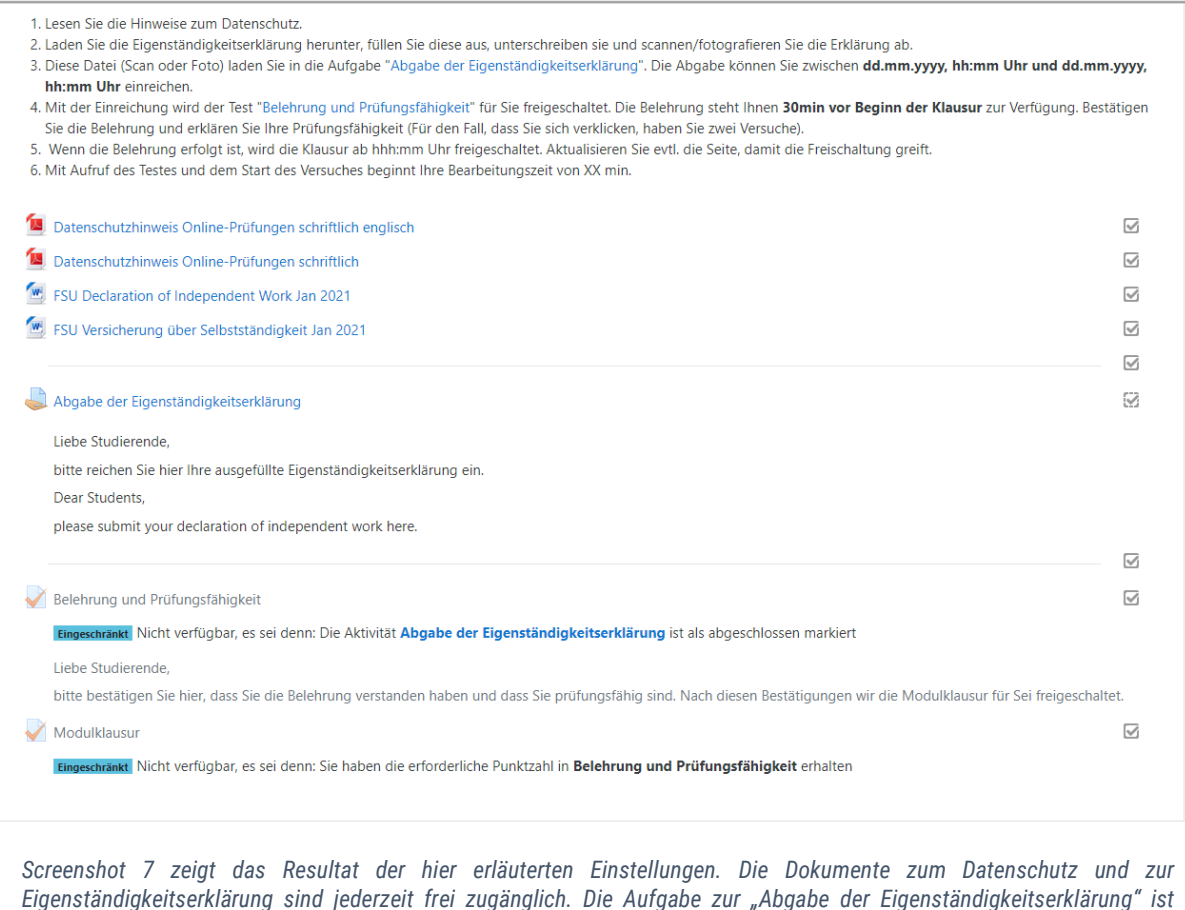

*Eigenständigkeitserklärung sind jederzeit frei zugänglich. Die Aufgabe zur "Abgabe der Eigenständigkeitserklärung" ist terminiert und hat einen aktivierten Aktivitätsabschluss. Wird die Erklärung der Eigenständigkeit fristgerecht eingereicht, wird die Belehrung freigeschaltet. Die erreichte Bewertung in der Belehrung regelt dann den Zugriff auf die eigentliche Klausur.*

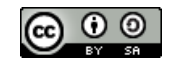